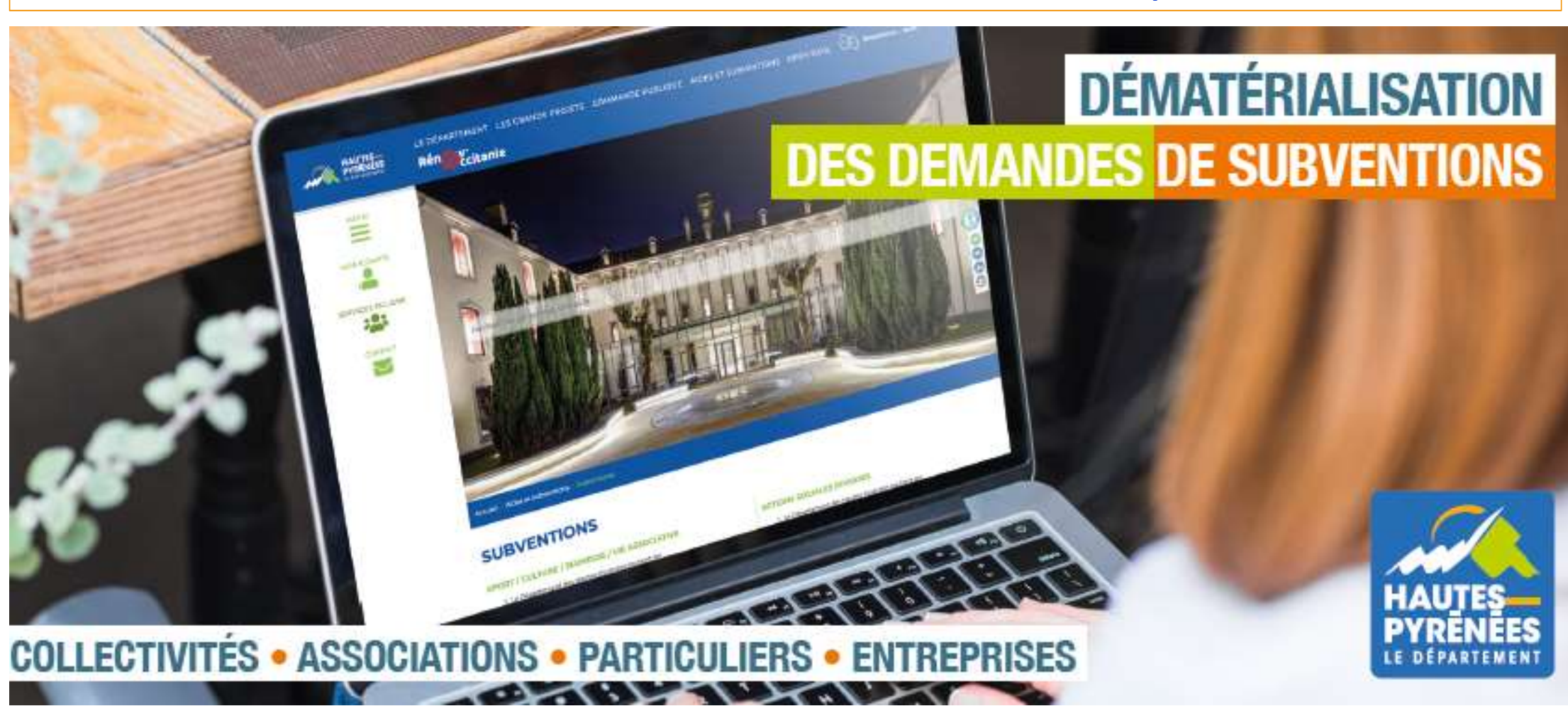

Orienter une demande de subvention vers un autre dispositif

https://subventions.ha-py.fr/agents

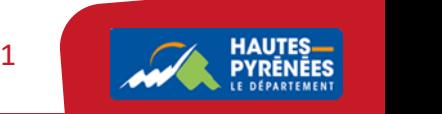

# LE PRINCIPE

Vous avez reçu une demande de subvention.

Il s'avère qu'elle relève d'un autre dispositif. Selon le dispositif de réorientation, vous allez solliciter l'administrateur pour rediriger la demande ou envoyer un courrier de réorientation au tiers

# 1. Rechercher la demande et contrôler le tiers

2. Constater que la demande doit être orientée vers un autre dispositif

Cas 1 Le dossier doit être orienté vers un dispositif dématérialisé

 $\rightarrow$  Contacter Céline PALMADE qui traitera la demande de réorientation

Cas 2 Le dossier doit être orienté vers un dispositif non dématérialisé (ex : le FAC)

- $\rightarrow$  Indiquer le canton
- $\rightarrow$  Transmettre les pièces du dossier au service en charge du dispositif
- $\rightarrow$  Valider les pièces sans les contrôler
- $\rightarrow$  Contrôler la domiciliation bancaire
- 2. Constater que la demande doit être orientée vers un autre dispositif<br> **Cas 1** Le dossier doit être orienté vers un dispositif dématérialisé<br>
→ Contacter Céline PALMADE qui traitera la demande de réorientation<br> **Cas 2**

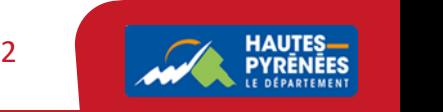

Exemple de traitement d'un dossier à réorienter

# Réception d'une demande sur le dispositif Arts Vivants Arts Plastiques

CULTURE - Arts Vivants Arts Plastiques - Soutien au festival des beaux jours O

Téléservice : CULTURE - Arts Vivants Arts Plastiques Exercice: 2023 Intitulé du projet : Soutien au festival des beaux jours Thématique : Programmation artistique transversale et lieux de diffusion Sous-thématique : Lieux de diffusion Fréquence : Renouvellement (ou poursuite) Montant demandé : 1 500,00 € Description : description : objectifs: Date de réception : 8 mars 2023 Référence technique : 67BtXi-20 C Générer un nouveau récapitulatif Récapitulatif de la demande (236.01 Ko) @ ± ◎ 08/03/2023 16:59

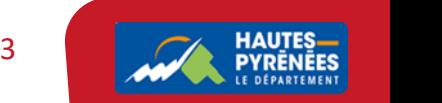

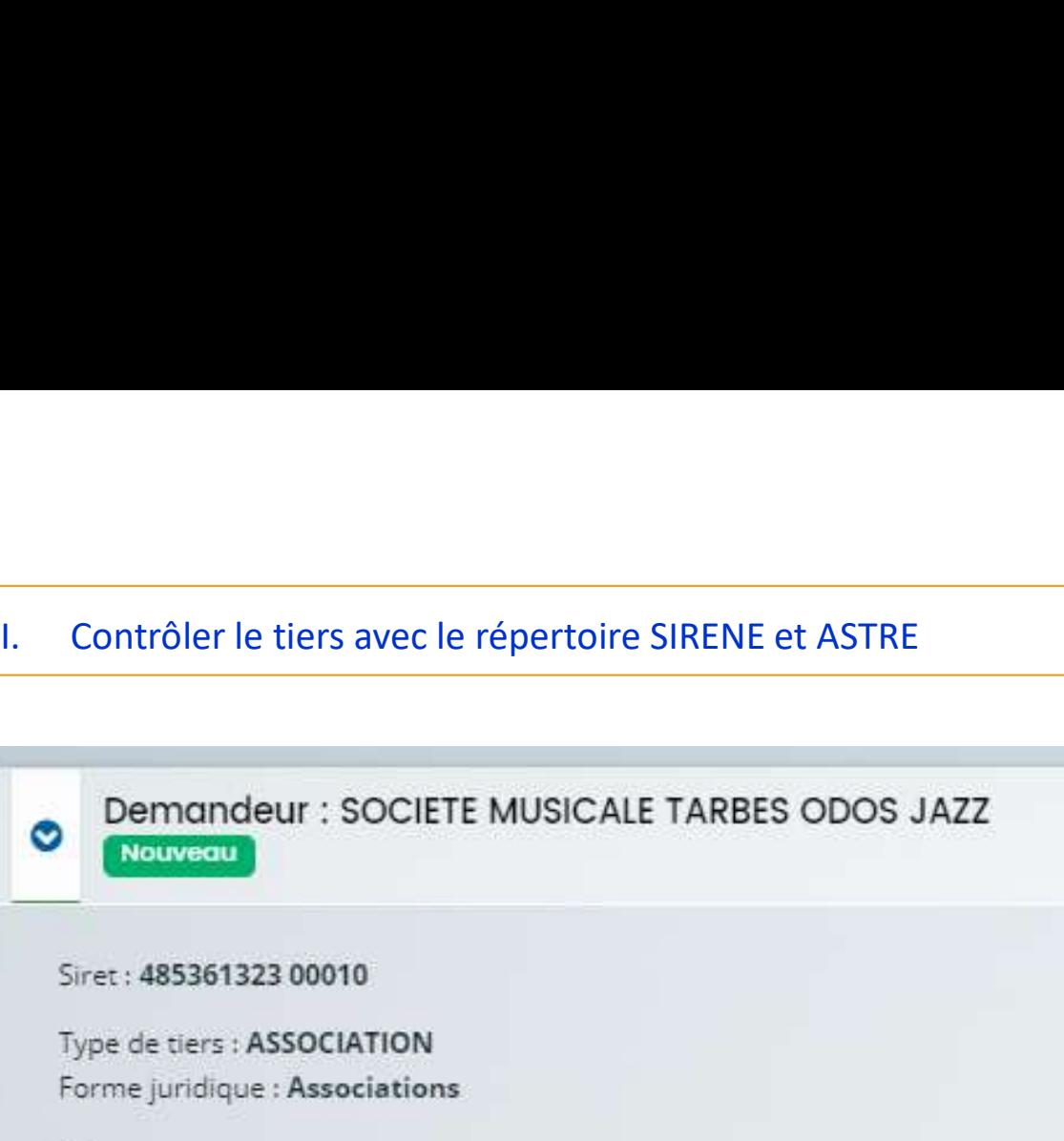

# $\triangleright$

3 RUE DE BIGORRE 65310 ODOS FRANCE [4] Monsieur LABARTHE Jean-Noël - Président Madame VINCCHI Wendy - Référent administratif ou technique

# **sirene** fr

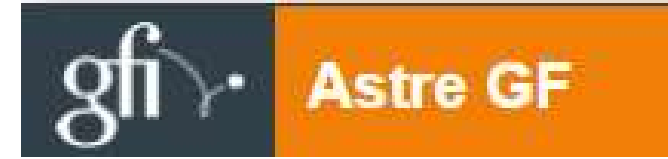

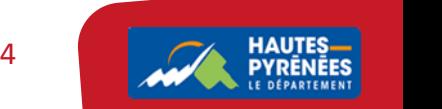

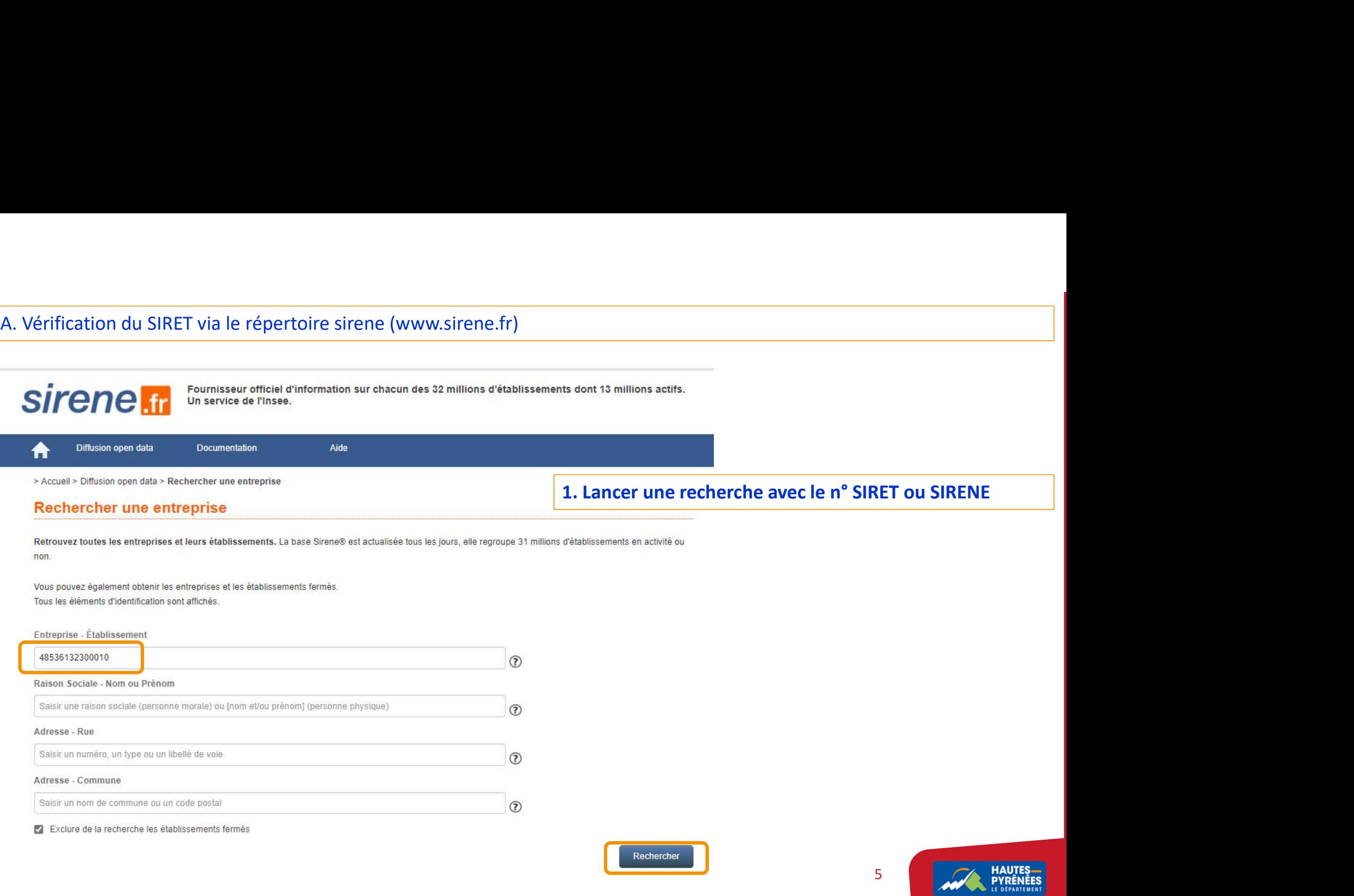

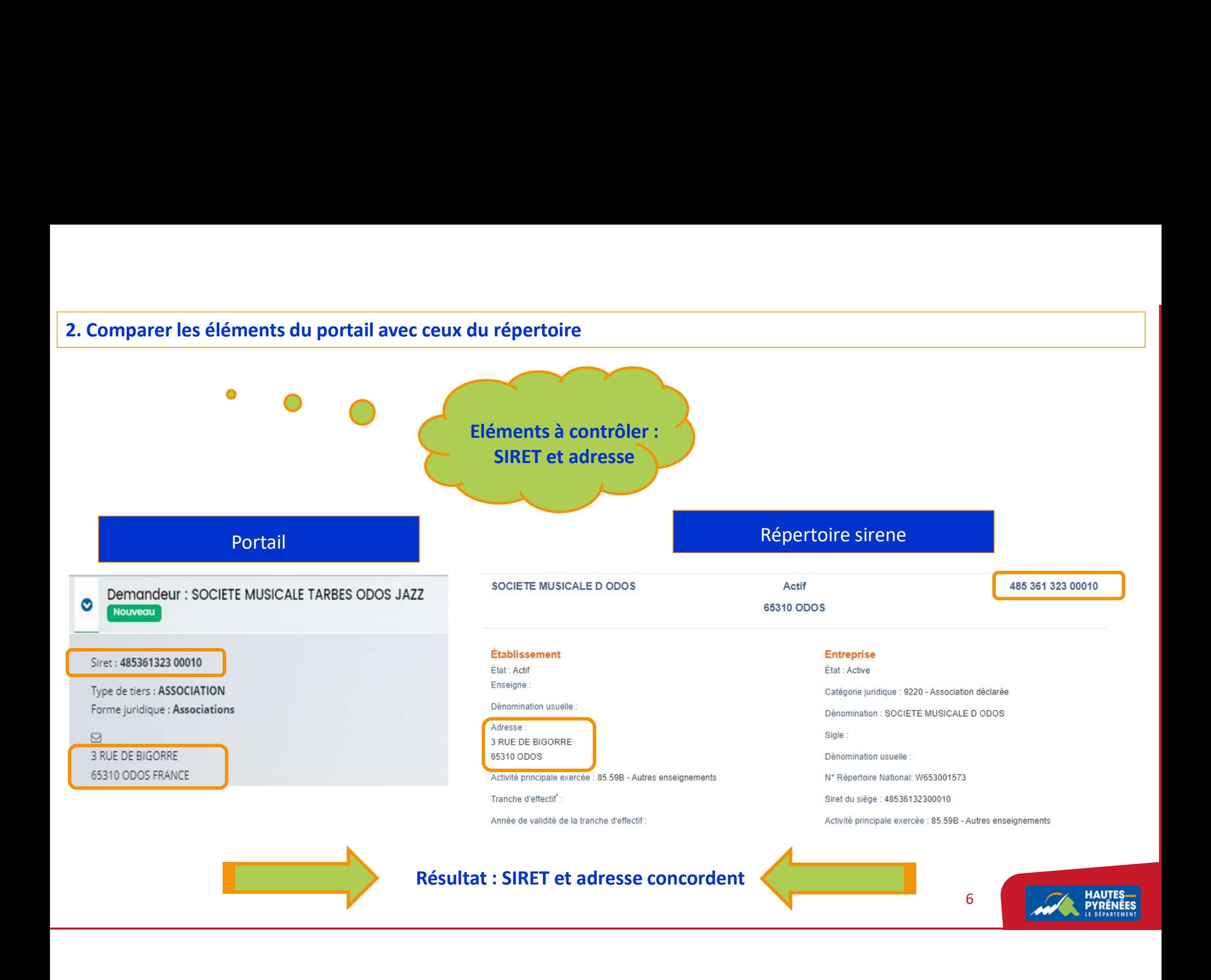

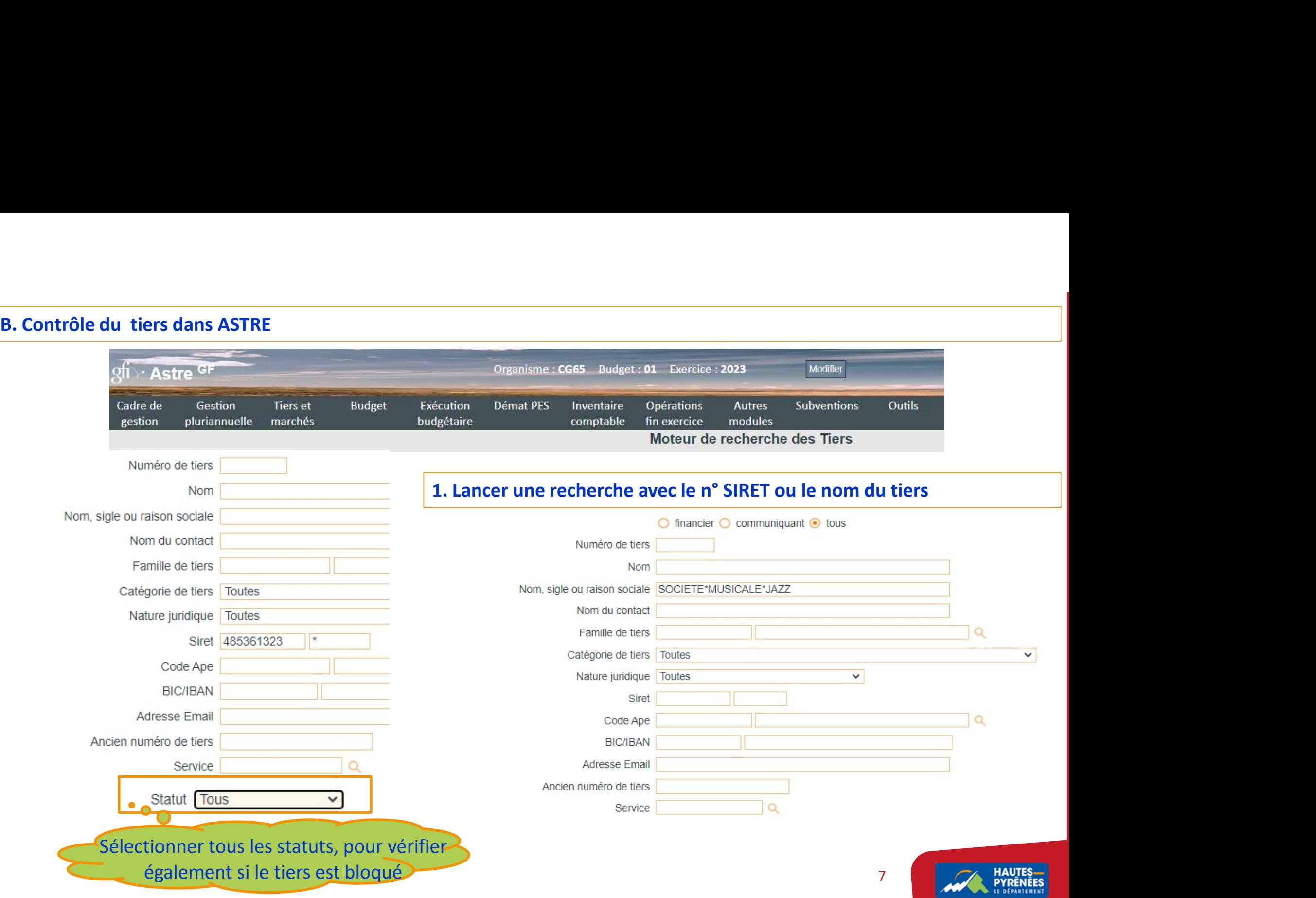

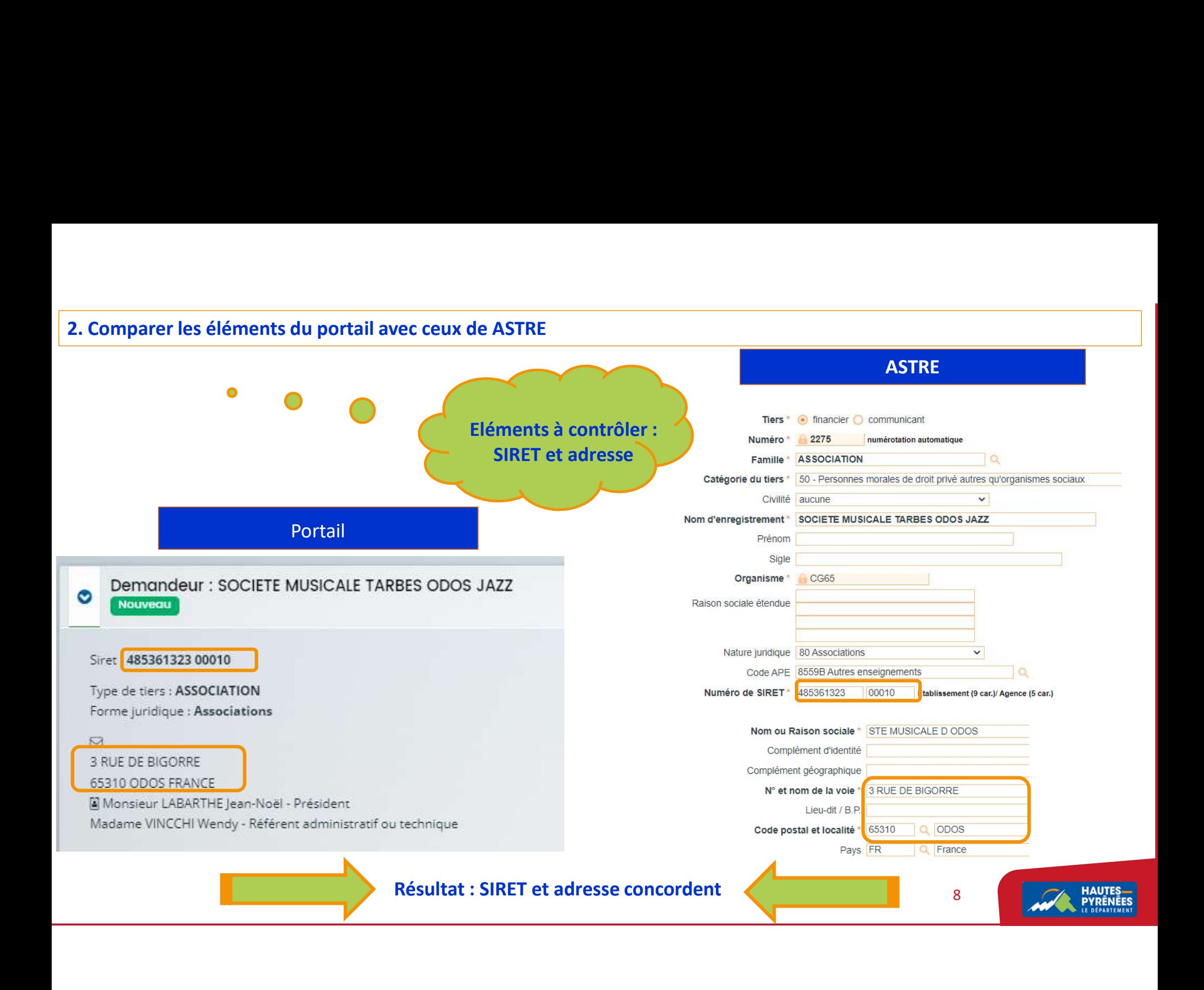

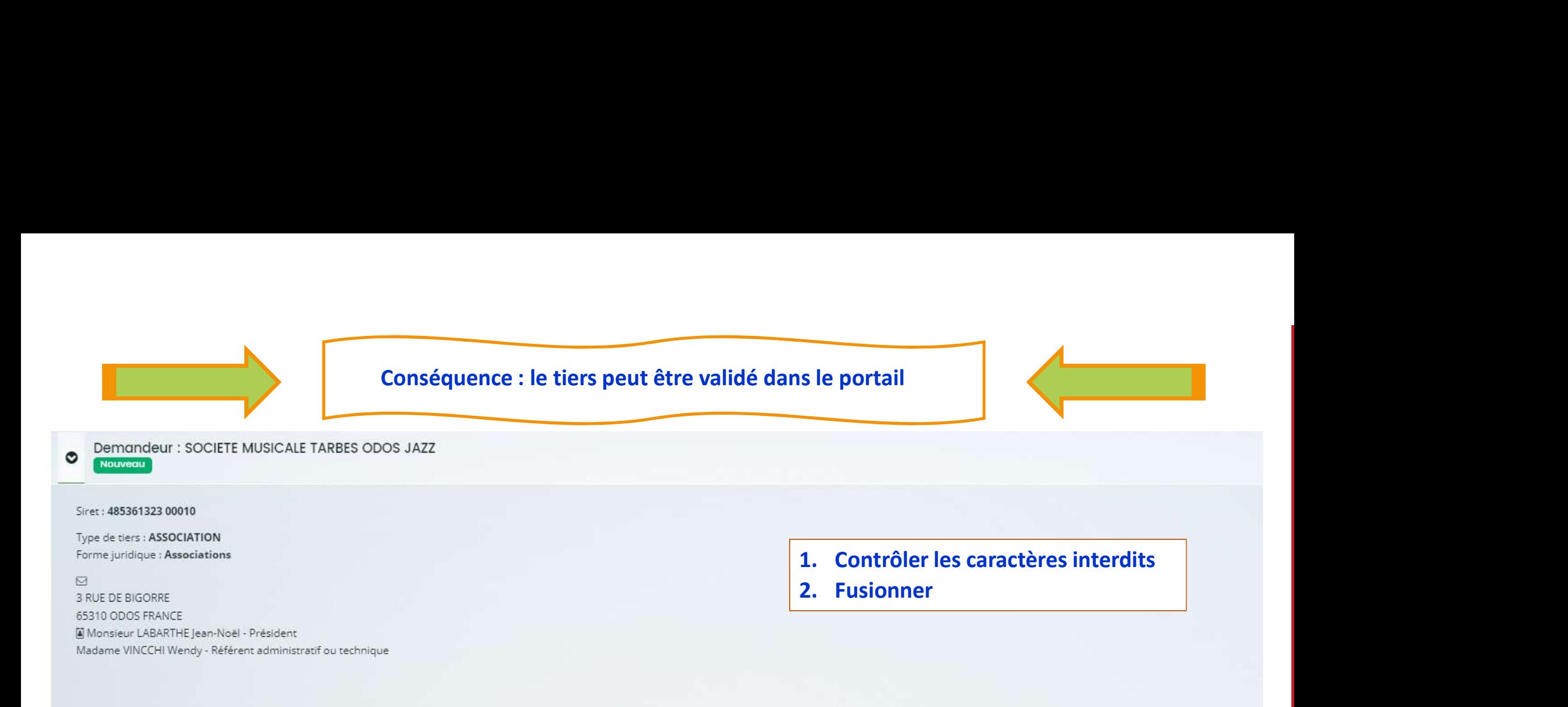

Un ou plusieurs tiers existants possèdent un SIRET identique au tiers à viser :

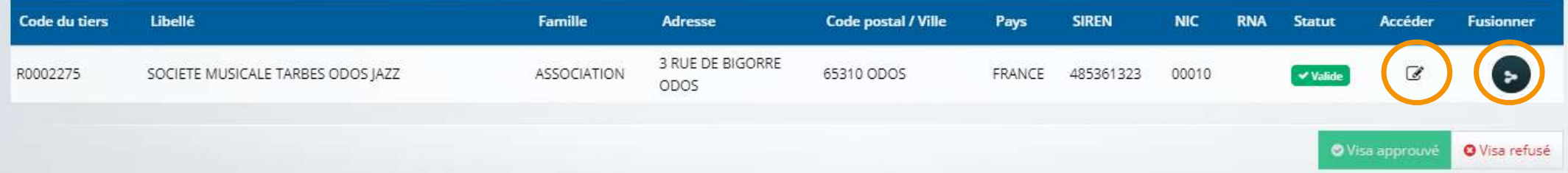

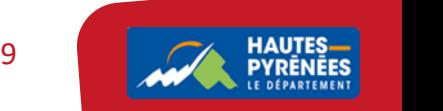

# II. Prendre en charge la demande pour qu'elle soit réorientée puis étudiée sur le nouveau dispositif<br>
Cas 1 Le dossier doit être orienté vers un dispositif dématérialisé

Cas 1 Le dossier doit être orienté vers un dispositif dématérialisé

Contacter Céline PALMADE : lui indiquer vers quel dispositif il convient de réorienter la demande Etape 1 Le tiers reçoit un mail de contribution pour redirection l'informant de la réorientation du dossier et qu'il doit  $\blacksquare$ compléter sa demande sur son espace usager Le tiers complète sa demande sur le dispositif de réorientation et transmet le dossier

L'agent gestionnaire prend en charge la contribution pour redirection : Etape 2

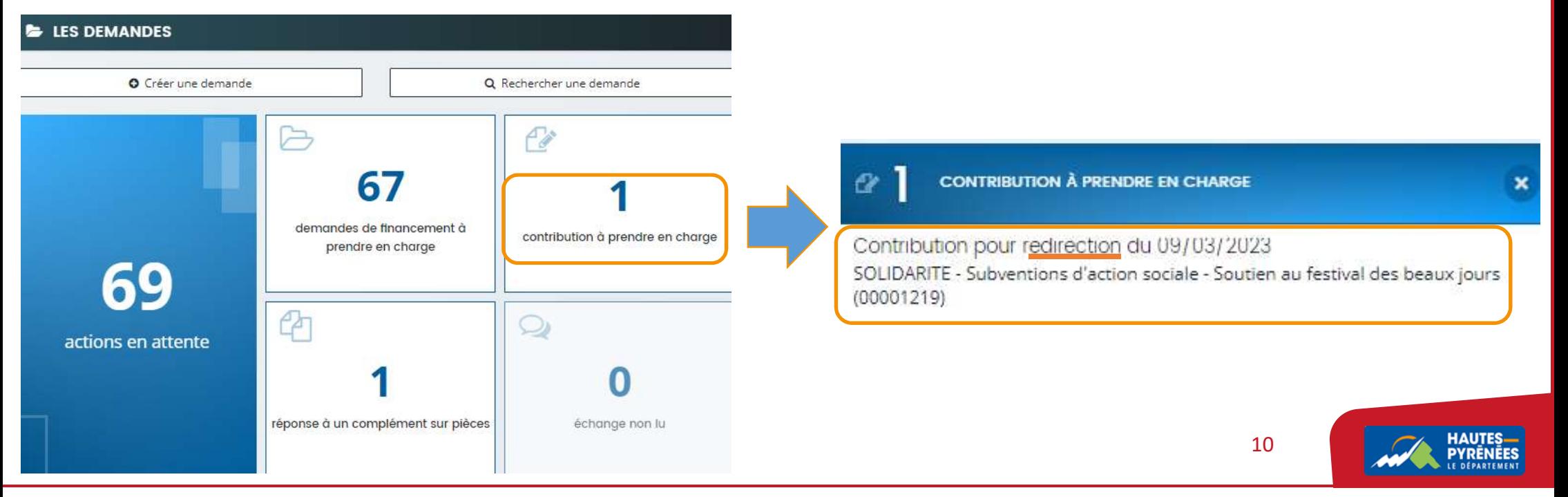

1. Prendre en charge la redirection du U9/03/2023<br>1. Prendre en charge la redirection<br>1. Prendre en charge la redirection<br>2. Prendre connaissance du récapitulatif<br>3. Clôturer<br>© © © Redirection de téléservice du 09/03/2023

- 
- 
- 

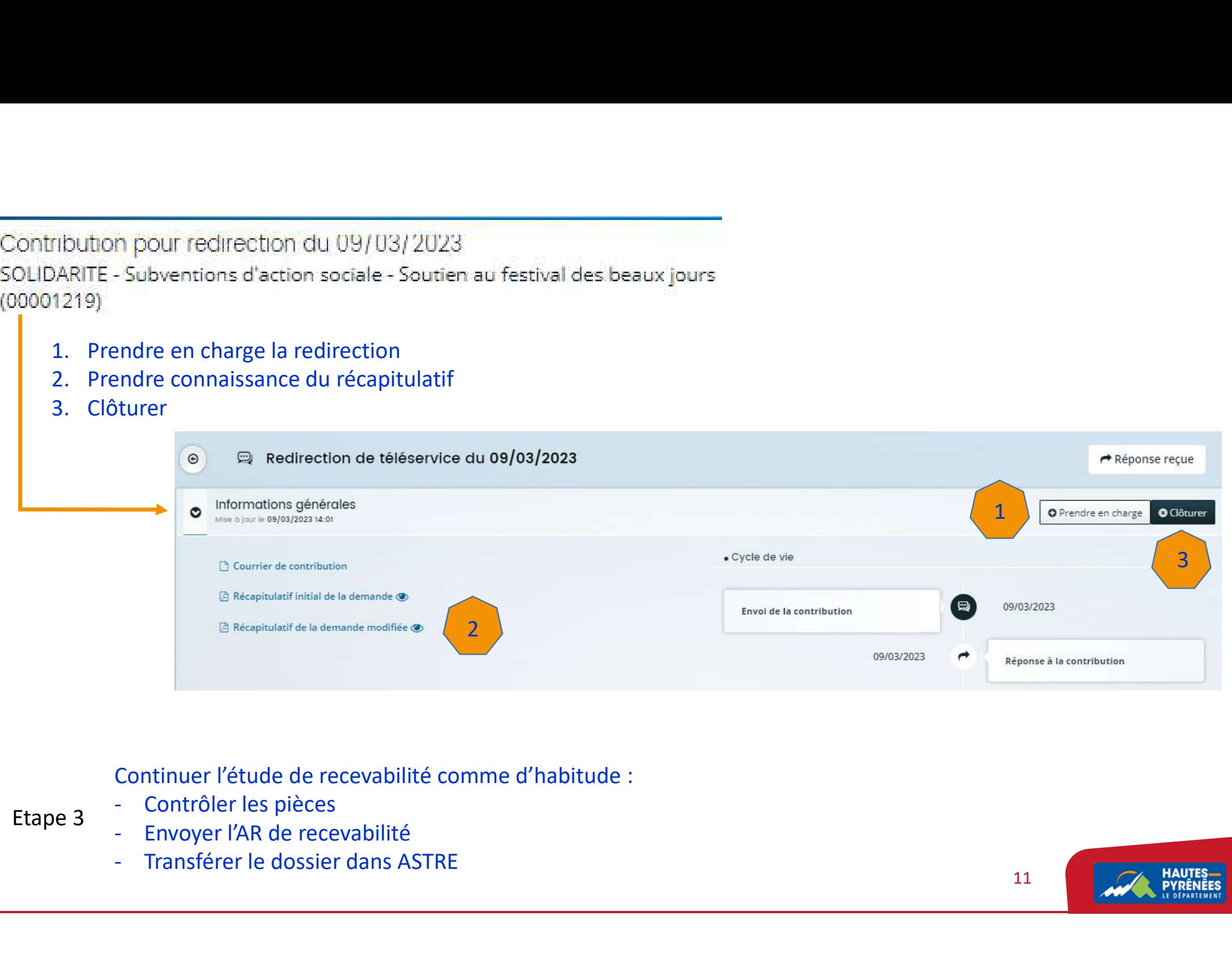

Continuer l'étude de recevabilité comme d'habitude :

- 
- Etape 3 Contrôler les pièces<br>Envoyer l'AR de recevabilité
	-

11 Mauries Made By Property Services

# Cas 2 Le dossier doit être orienté vers un dispositif non dématérialisé

- $\rightarrow$  Informations générales : indiquer le canton
- Etape  $1 \rightarrow$  Transmettre les pièces du dossier au service en charge du dispositif
	- → Valider les pièces sans les contrôler
	- $\rightarrow$  Contrôler la domiciliation bancaire

## Passer le dossier en irrecevable au motif Demande orientée vers un autre dispositif : Etape 2

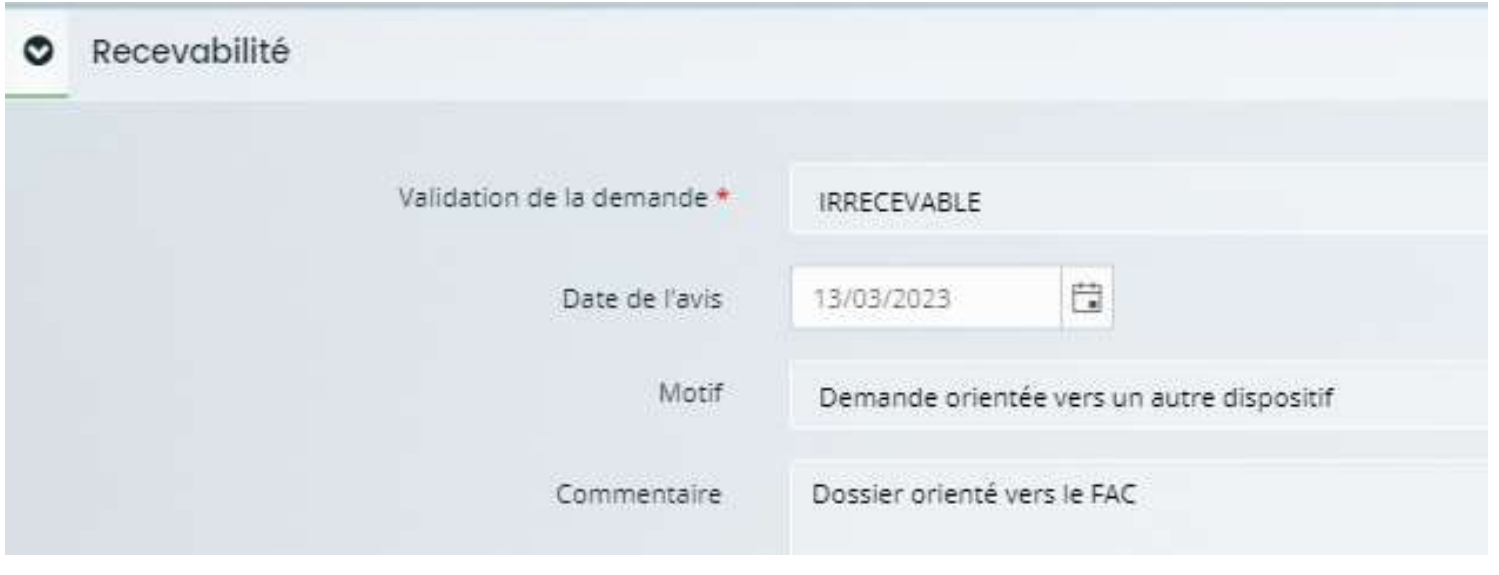

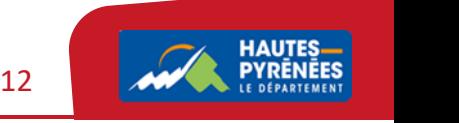

Etape 3 Générer et envoyer le courrier d'irrecevabilité au motif Demande orientée vers un autre dispositif :<br>  $\rightarrow$  Cliquer sur Générer l'accusé de réception  $\rightarrow$  ouvrir le document word disponible en téléchargement<br>  $\rightarrow$ 

- Générer et envoyer le courrier d'irrecevabilité au motif Demande orientée vers un autre dispositif :<br>  $\rightarrow$  Cliquer sur Générer l'accusé de réception  $\rightarrow$  ouvrir le document word disponible en téléchargement<br>  $\rightarrow$  Modifier
- $\rightarrow$  Modifier/Valider le courrier
- $\rightarrow$  Le cas échéant, faire signer le courrier
- $\rightarrow$  Ajouter le courrier sur le portail et l'envoyer au tiers

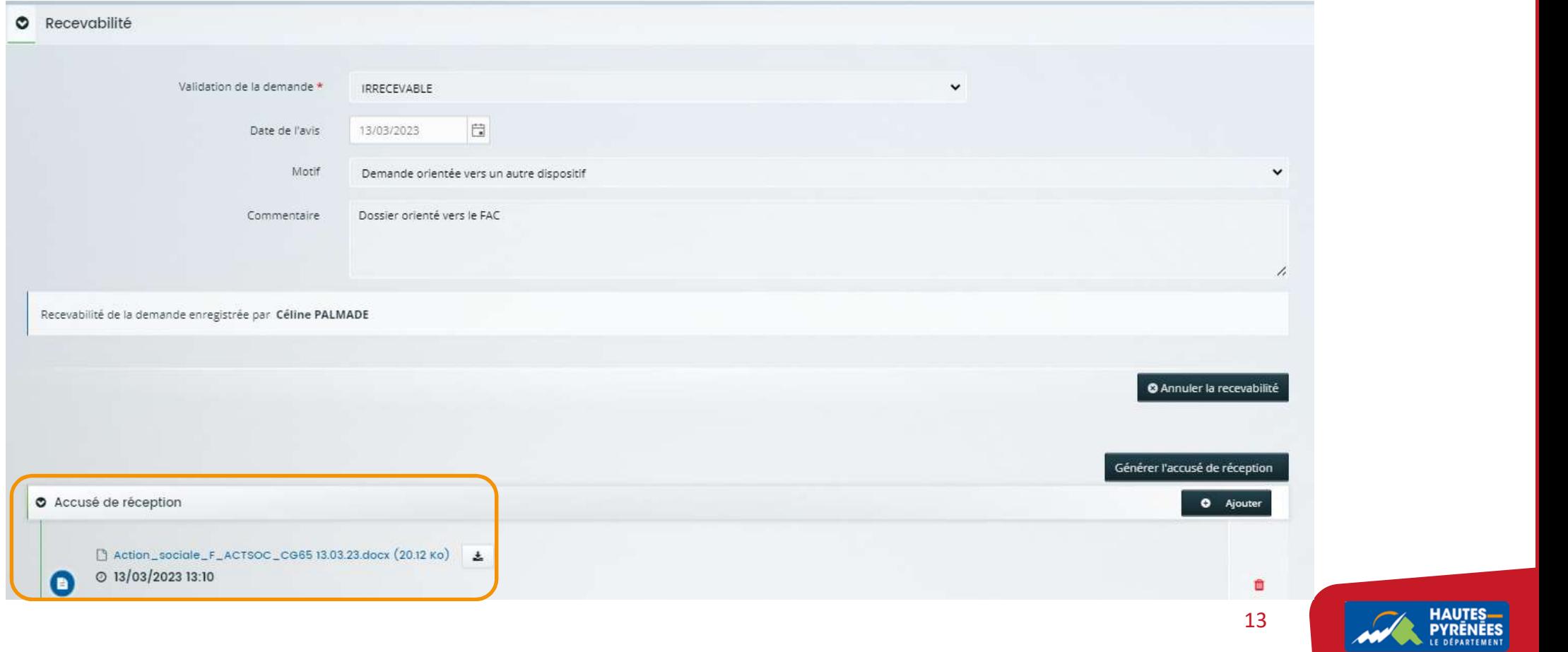

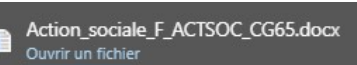